# **Google Classroom Support**

Please note, families can only access Google Classroom using the nycstudents.net login.

# **DOE Instructions:**

- 1. Go to [TeachHub\(Open](https://teachhub.schools.nyc/) external link)
- 2. Enter your DOE student account email (it ends in @nycstudents.net)
- 3. If you don't know your DOE student account email, visit [DOE Student Accounts](https://www.schools.nyc.gov/learning/learn-at-home/technical-tools-and-support/doe-student-accounts)
- 4. Enter your password.

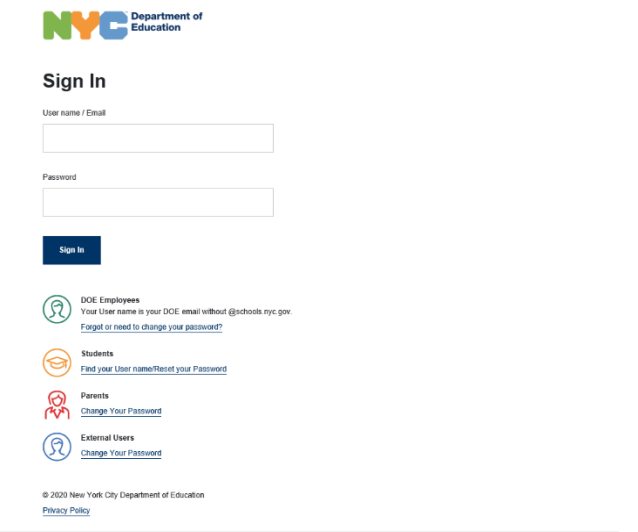

- 5. Click Sign In.
- 6. Click on the Google Classroom icon.

# If the username and password entered are correct, you will be signed into the remote learning portal successfully.

## **DOE Resources:**

- Here is guidance for using Google Classroom:
	- o [G Suite Learning Center\(Open](https://support.google.com/a/users/#topic=9247638) external link)
	- o Use the search bar or explore by product
- [Classroom Help\(Open](https://support.google.com/edu/classroom/answer/6315899) external link)
- [Get a summary of your student's activity in Google Classroom\(Open](https://support.google.com/edu/classroom/answer/6388136?hl=en) external link)
- Video Tutorials
	- o Watch the [Google Classroom Student video tutorials\(Open](https://www.youtube.com/playlist?list=PLON_Ndz-asFTvNS3ODimsVtFom_nywSJR) external link), available in multiple language.
- Get translated step by step instructions on [Translated Support for Remote Learning](https://www.schools.nyc.gov/learning/multilingual-learners/translated-support-for-remote-learning)
- If you need technical support for Google Classroom, call the DOE Service Desk at 718-935- 5100.

## **Soporte técnico de Google Classroom**

Ten en cuenta que las familias solo pueden acceder a Google Classroommediante el inicio de sesión nycstudents.net.

#### **Instrucciones del DOE:**

1.Vaya a [TeachHub\(Abrir](https://teachhub.schools.nyc/) enlace externo)

2. Ingrese el correo electrónico de su cuenta de estudiante doE(termina en nycstudents.net)

3.Si no conoce el correo electrónico de su cuenta de estudiante del DOE, visite [Cuentas de](https://www.schools.nyc.gov/learning/learn-at-home/technical-tools-and-support/doe-student-accounts)  [estudiantes del DOE](https://www.schools.nyc.gov/learning/learn-at-home/technical-tools-and-support/doe-student-accounts)

4.Introduzca su contraseña.

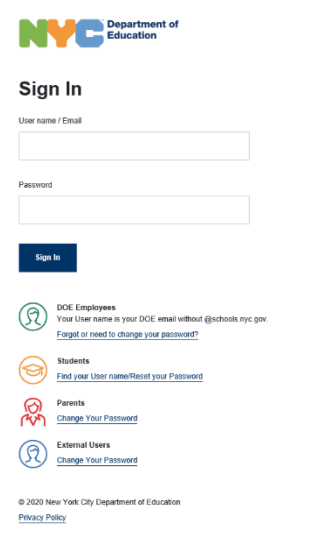

5.Haga clic en Iniciar sesión.

6.Haga clic en el icono de Google Classroom.

Si el nombre de usuario y la contraseña introducidos son correctos, se inicia sesión en el portal de aprendizaje remoto correctamente.

## **Recursos del DOE:**

- A continuación se ofrece una guía para usar Google Classroom:
	- o[Centro de aprendizaje de G Suite\(enlace](https://support.google.com/a/users/#topic=9247638) externo abierto) oUtilice la barra de búsqueda o explore por producto
- [Ayuda para el aula\(abrir](https://support.google.com/edu/classroom/answer/6315899) enlace externo)
- [Obtén un resumen de la actividad de tu alumno en Google Classroom\(Enlace](https://support.google.com/edu/classroom/answer/6388136?hl=en) externo [abierto\)](https://support.google.com/edu/classroom/answer/6388136?hl=en)
- Tutoriales en vídeo

oVea los [tutoriales en vídeo de Google ClassroomStudent\(Abrir](https://www.youtube.com/playlist?list=PLON_Ndz-asFTvNS3ODimsVtFom_nywSJR) enlace [externo\),d](https://www.youtube.com/playlist?list=PLON_Ndz-asFTvNS3ODimsVtFom_nywSJR)isponibles en varios idiomas.

- Obtenga instrucciones paso a paso traducidas sobre [soporte traducido para el aprendizaje](https://www.schools.nyc.gov/learning/multilingual-learners/translated-support-for-remote-learning)  [remoto](https://www.schools.nyc.gov/learning/multilingual-learners/translated-support-for-remote-learning)
- Si necesita soporte técnico para Google Classroom, llame al servicio de atención al cliente del DOE al 718-935-5100.